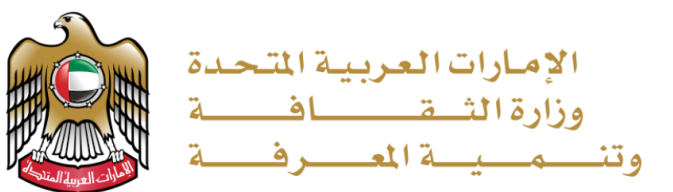

# **دليل املستخدم وزارةالثقافةوتنميةاملعرفة**

## **صفحة خدمات وزارةالثقافةوتنميةاملعرفة**

#### **الخدمات**

.1 يمكنك النقرفوق هذا الرابط لعرضها أويمكنك النقرفوق "الخدمات" في أعلى الصفحة.

.2 إذا كنت تعرف الفئة التي تبحث عنها في الخدمات ، فما عليك سوى النقرفوق اسم الفئة على الشريط في جهة اليسار.

.3 ال يمكنك التقدم لطلب الخدمة إال في حالة وجود زر "طلب الخدمة".

.4 يمكنك النقر على "معلومات إضافية" ملعرفة املزيد عن هذه الخدمة.

هناك ثلاث فئات رئيسية للخدمة:

## **.1باقة خدمات األدب**

- خدمة إصدار ترقيم دولي للكتب (ISBN(
- خدمة طلب الزيارة االستشارية للمكتبات

### **.2 باقة خدمات املراكز الثقافية**

- خدمة استعارة املواد املكتبية
- خدمة تأجيرمسارح وقاعات ومساحات الوزارة
	- خدمة منح عضوية املكتبات

### **.3 باقة خدمات اآلثار**

- خدمة تسجيل القطع والمواقع الأثربة
- خدمة تسجيل القطع الثقافية املستعارة

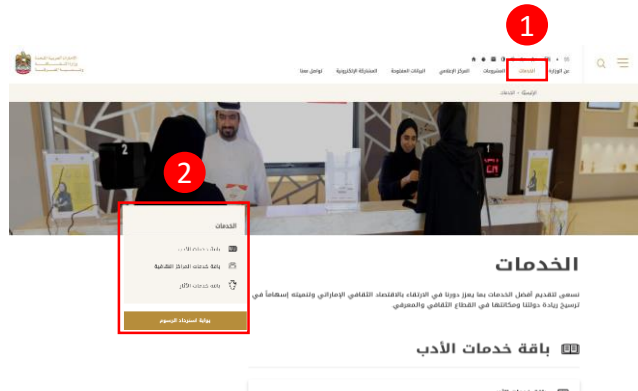

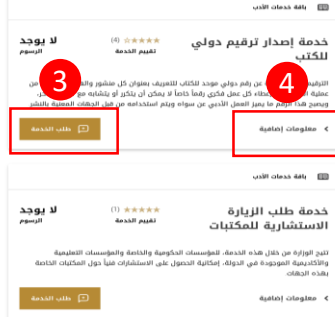

#### ﷺ باقة خدمات المراكز الثقافية

 $\boxed{0}$ 

⊡

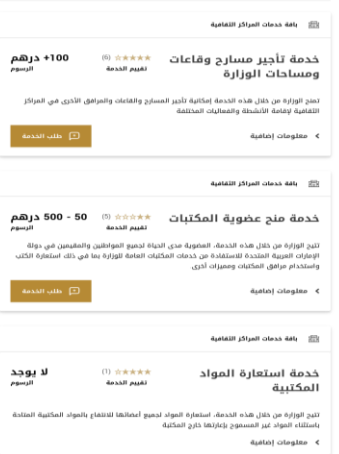

#### باقة خدمات الآثار  $\sqrt[3]{}$

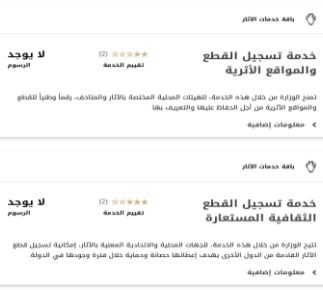

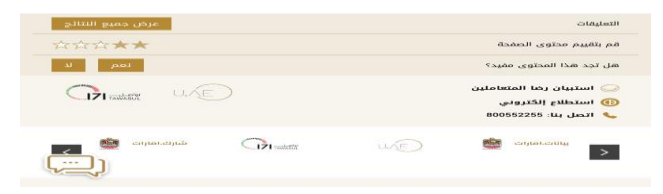

## **الدخول أوالتسجيل فياملوقع**

إذا قمت بالنقرفوق الزر "طلب خدمة" ولم تقم بتسجيل الدخول بعد، سيتم توجيهك إلى صفحة التسجيل و يمكنك من خاللها تسجيل الدخول، عن طريق:

- .1 البريد االلكتروني
	- SmartPass .2

هناك أيضًا نوعان عند التسجيل المستخدم، وهي تسجيل الأفراد والمؤسسات: ً

- ً1. كمستخدم فردي - إذا كنت ستقدم طلبًا شخصيًا ً
- 2. كمستخدم مؤسسي إذا كنت مستخدماً كجزءٍ من مؤسسة ֧֧֧֦֧֧֦֧֦֧֦֧֦֧֦֧֝֟֓֕֓֝֓֕֓֝֓֓<br>֧֧֧ׅ֧֧֧֦֧֧֧֧֦֧֦֧֦֧֦֧֦֧֧֧֧֧֝֬֘֩֩֩֓֓֝֬֘֩֓֓֝֬֓֓֓֟֩֩֕֓֓

فقط اضغط على الزر الذي يمثل نوع التسجيل .

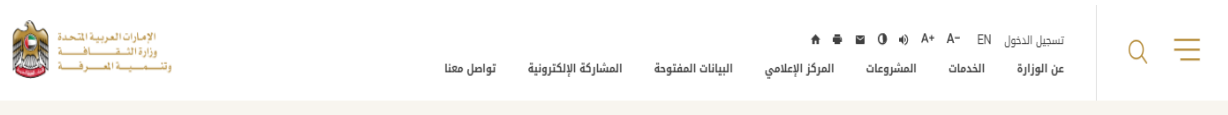

#### الرئيسيَّة ، تسجيل الدخول

# دخول الأفراد والمؤسسات

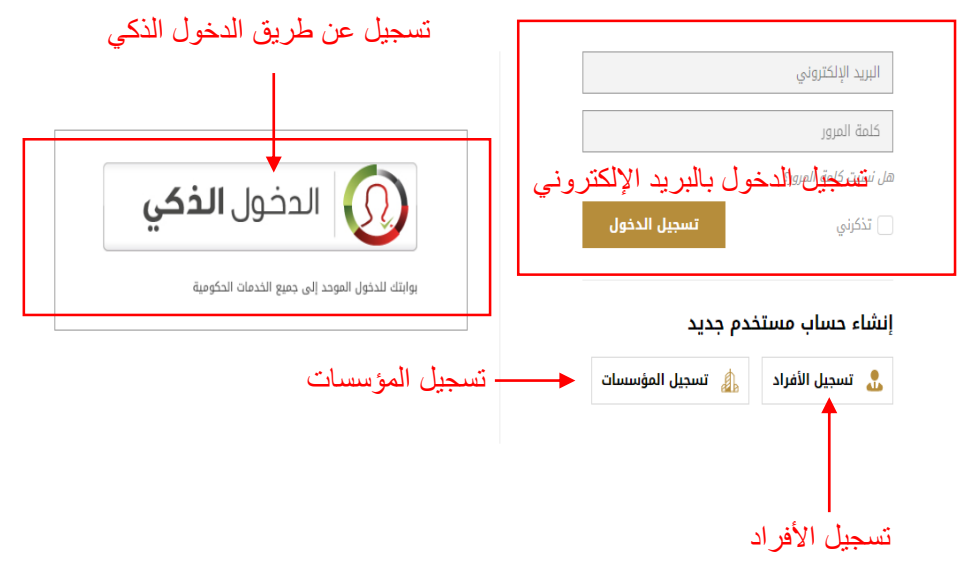

# **طلب الخدمة الجزء األول**

عند تسجيل الدخول ، يمكنك اآلن ملء استمارة طلب الخدمة التي اخترتها.

يرجى مالحظة أن كل خدمة لها استمارة طلب مختلف، ولكن الطريقة التي تتم تعبئتها هي نفسها ؛ تأكد من إدخال التفاصيل الصحيحة في الطلب و أنك قد قمت بملء كل البيانات املطلوبة. البيانات اإللزامية تحمل عالمة\*.

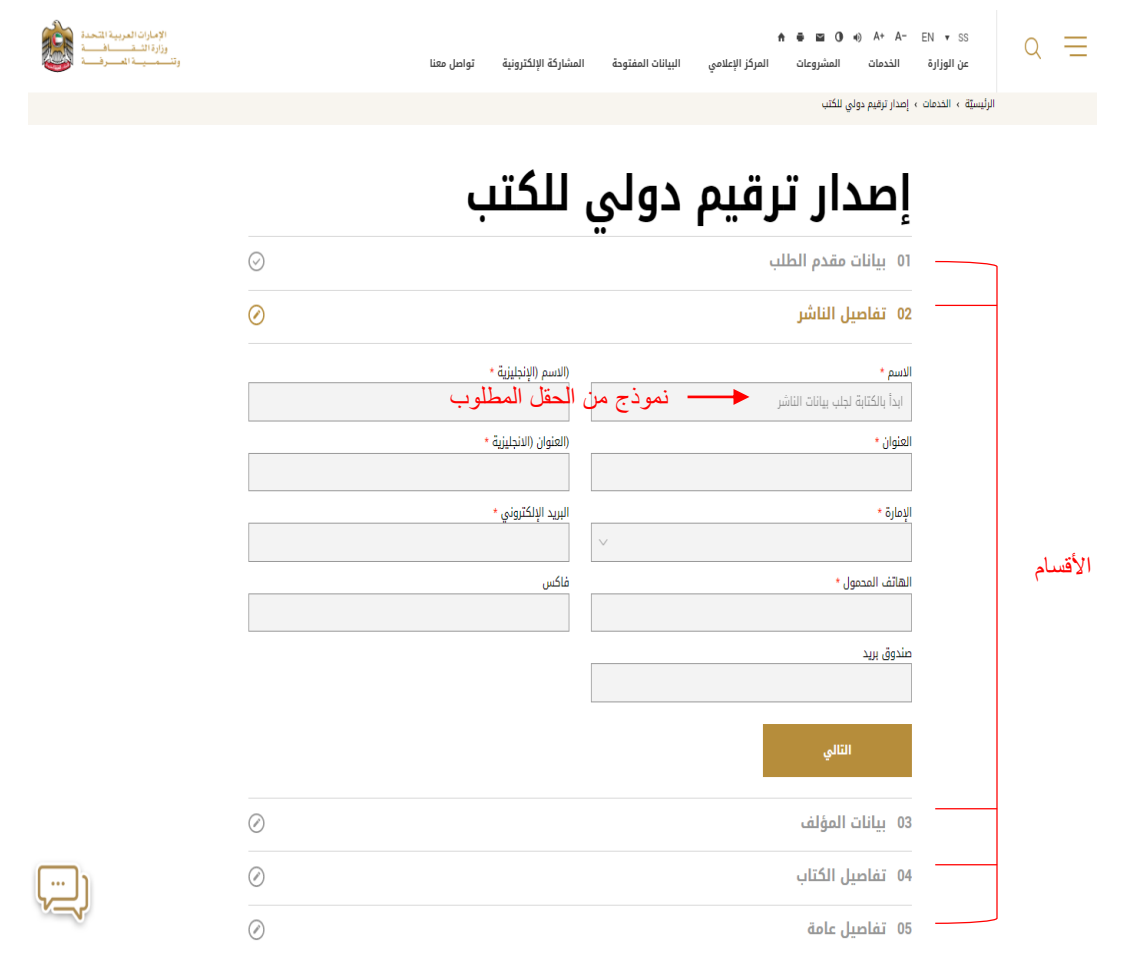

ينقسم الطلب إلى أقسام. كما ترون في الصورة أعاله. البيانات املطلوبة هي :

- .1 تفاصيل مقدم الطلب
	- .2 تفاصيل الناشر
	- .3 تفاصيل املؤلف
	- .4 تفاصيل الكتاب
	- .5 التفاصيل عامة

تحتاج إلى ملء جميع هذه األقسام لتقديم طلب الخدمة بنجاح. انقرعلى زر "التالي" لالنتقال إلى القسم التالي

# **طلب الخدمة الجزء الثاني**

عندما لا يتم تقديم طلب الخدمة بنجاح ، تأكد من التحقق من حالة القسم على الجانب الايسر (انظر الصورة أدناه).

يمكنك النقرفوق عناوين األقسام لتوسيع هذا القسم وتعديل البيانات املطلوبة .

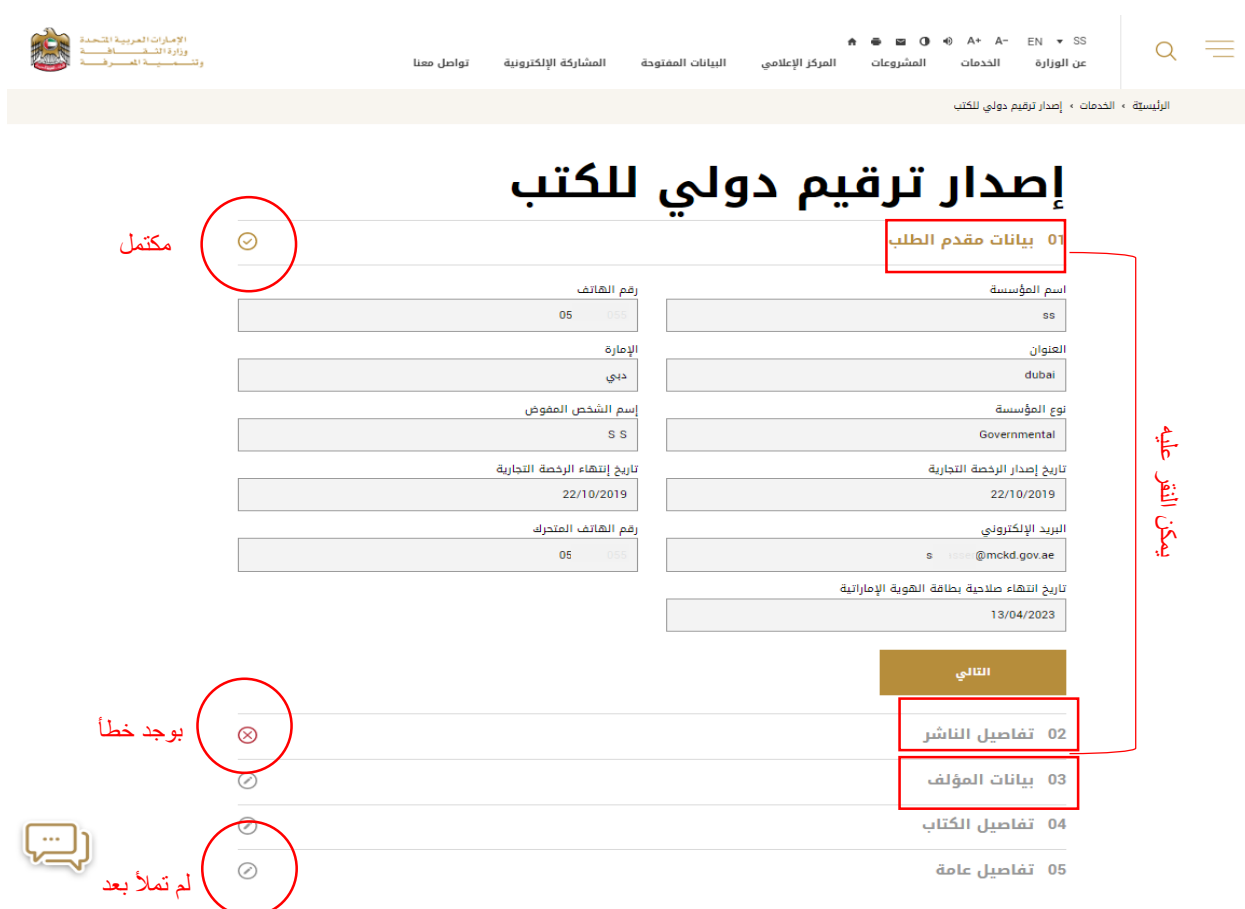

عندما الانتهاء من تعبئة الطلب، فقط اضغط على زر الإرسال. يمكنك الانتقال إلى لوحة المعلومات للتحقق من حالة الخدمات التي تم طلبها. (انظر الصفحة التالية)

## **لوحة البيانات**

تحتوي بوابة وزارة الثقافة وتنمية املعرفة على لوحة بيانات ملتابعة جميع طلباتك وحالة الطلب.

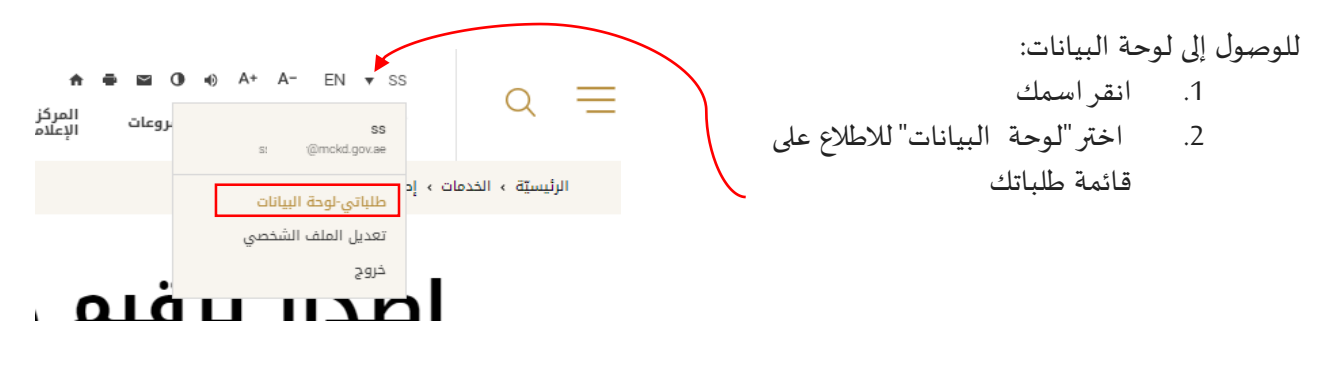

لوحة البيانات تبدو هكذا. يمكنك رؤية عدد خدماتك املعلقة والخدمات التي تتطلب إجراء والخدمات املكتملة. يوجد أدناه جدول وضع حالة طلباتك .

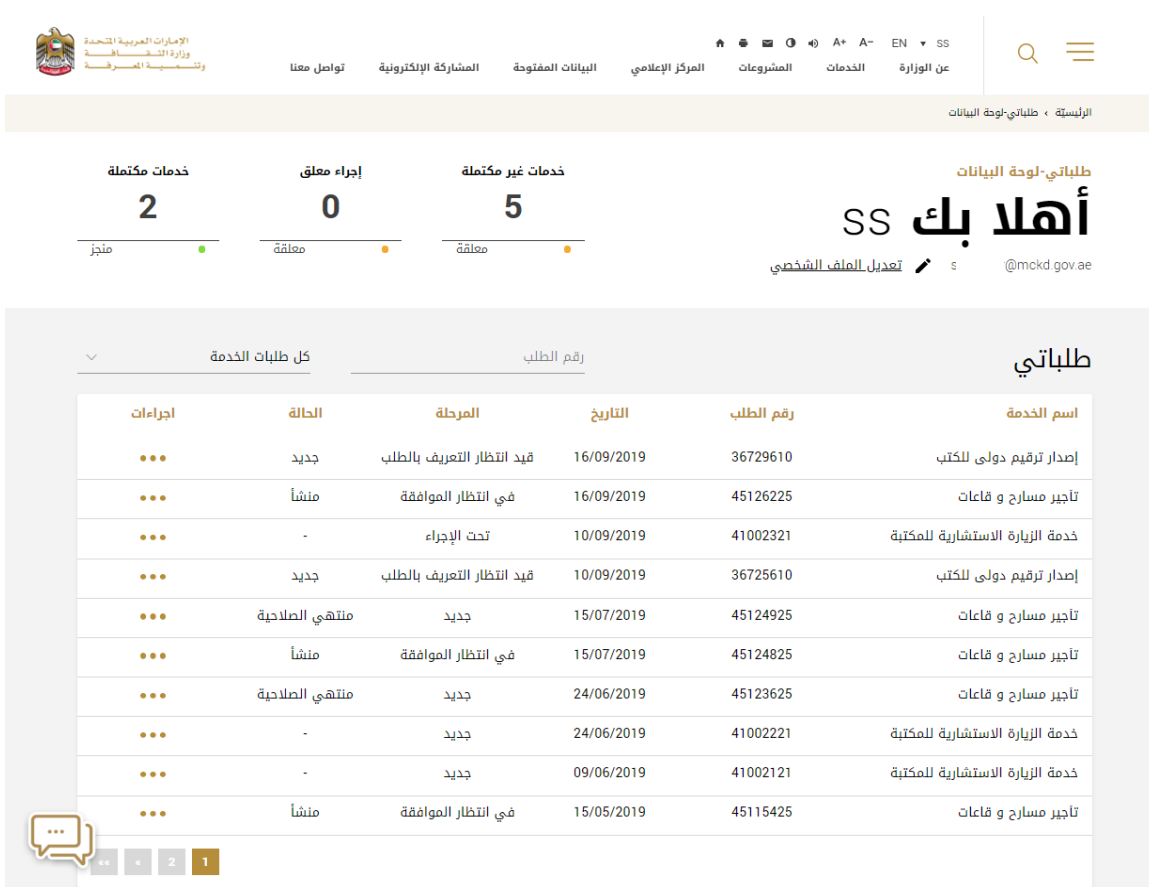